# iS20 with OMNIC Paradigm software

FTIR Spectrometer

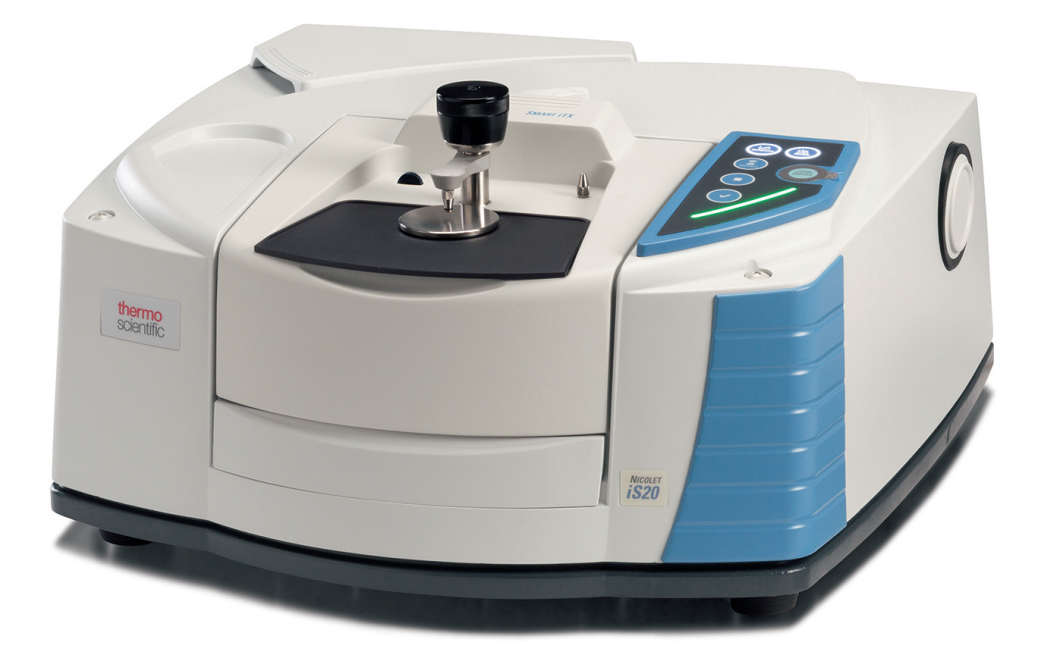

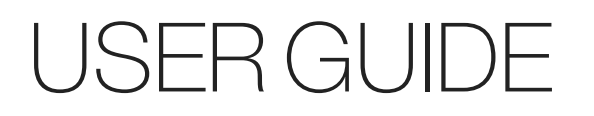

269-3627 00 Revision A July 2023

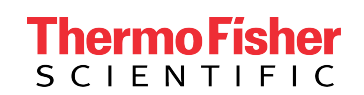

© 2023 Thermo Fisher Scientific Inc. All rights reserved.

Microsoft, Windows and Excel are either trademarks or registered trademarks of Microsoft Corporation in the United States and/or other countries. All other trademarks are the property of Thermo Fisher Scientific Inc. and its subsidiaries.

For technical support, please contact: www.thermofisher.com

Thermo Fisher Scientific Inc. provides this document to its customers with a product purchase to use in the product operation. This document is copyright protected and any reproduction of the whole or any part of this document is strictly prohibited, except with the written authorization of Thermo Fisher Scientific Inc.

The contents of this document are subject to change without notice. All technical information in this document is for reference purposes only. System configurations and specifications in this document supersede all previous information received by the purchaser.

Thermo Fisher Scientific Inc. makes no representations that this document is complete, accurate, or error-free, and assumes no responsibility and will not be liable for any errors, omissions, damage, or loss that might result from any use of this document, even if the information in the document is followed properly.

This document is not part of any sales contract between Thermo Fisher Scientific Inc. and a purchaser. This document shall in no way govern or modify any Terms and Conditions of Sale, which Terms and Conditions of Sale shall govern all conflicting information between the two documents.

For Research Use Only. This instrument or accessory is not a medical device and is not intended to be used for the prevention, diagnosis, treatment, or cure of disease.

#### WARNING

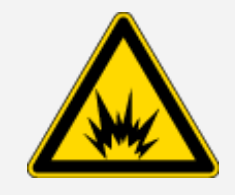

#### Avoid an explosion or fire hazard.

This instrument or accessory is not designed for use in an explosive atmosphere.

## <span id="page-2-0"></span>Table of contents

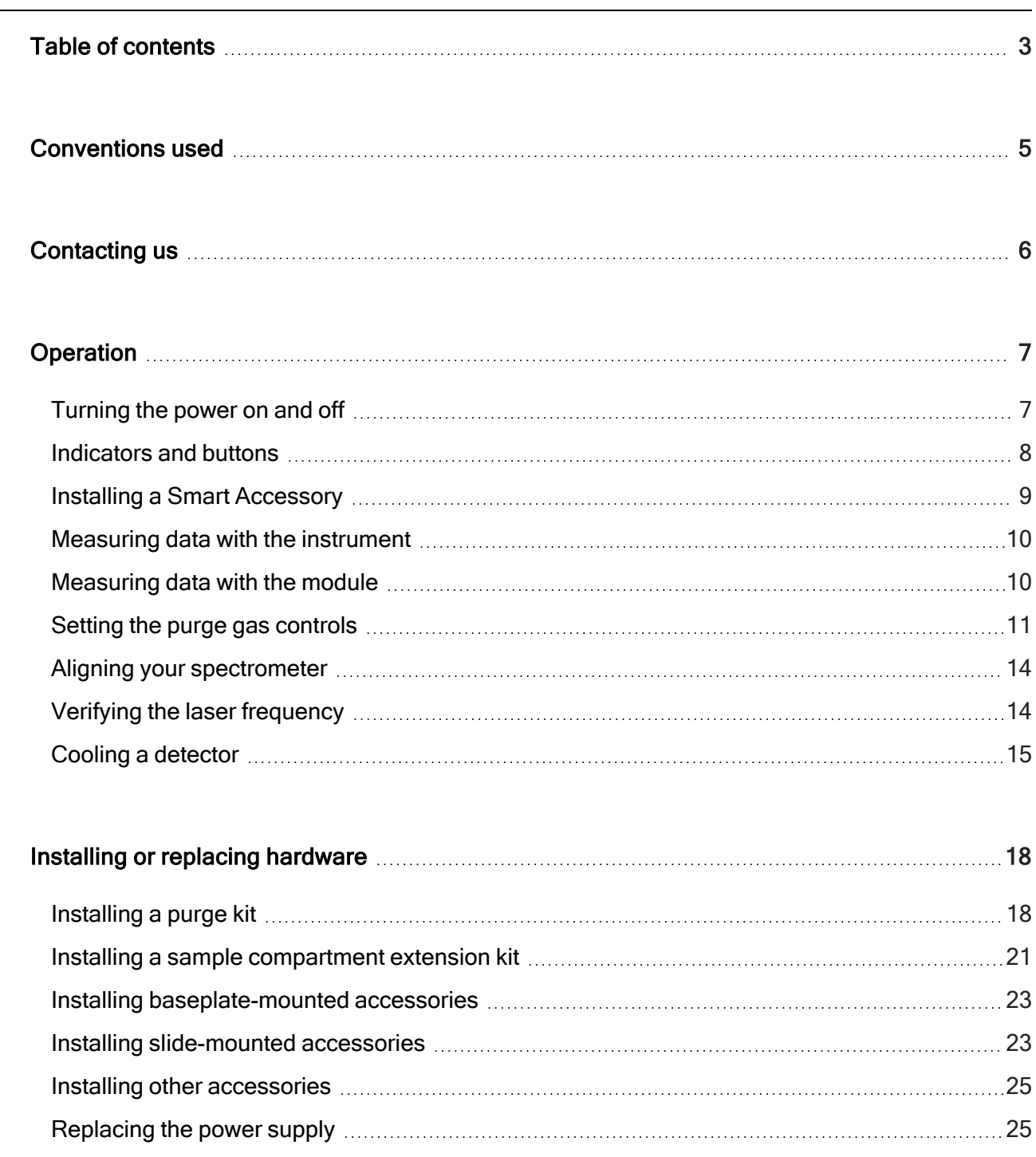

#### Table of contents

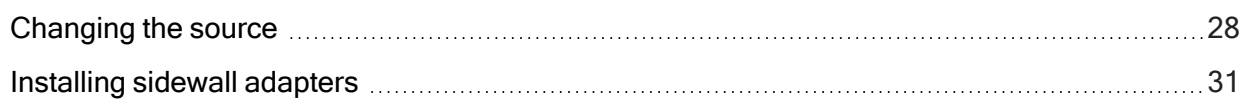

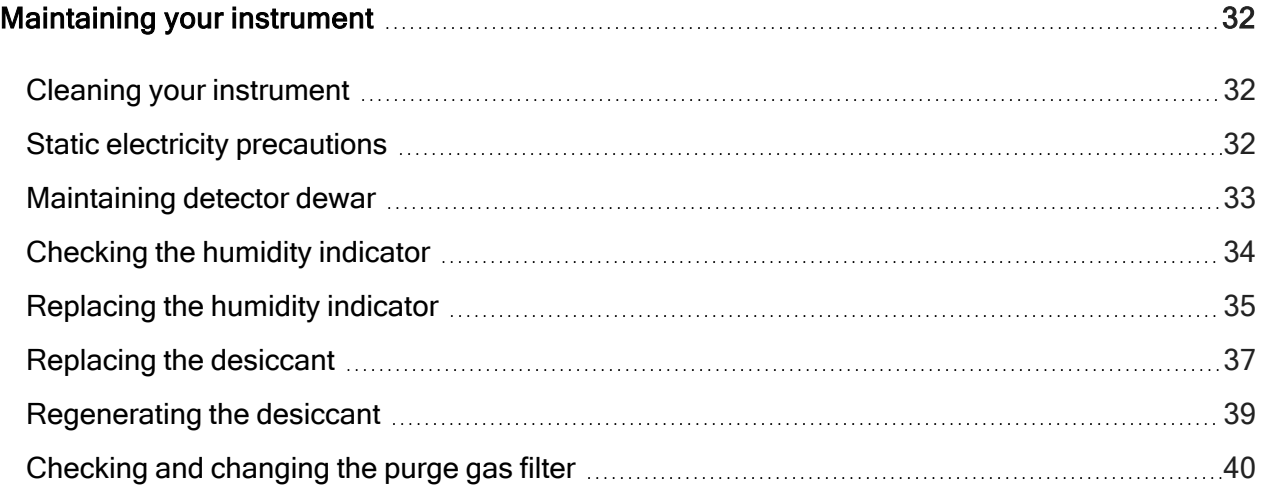

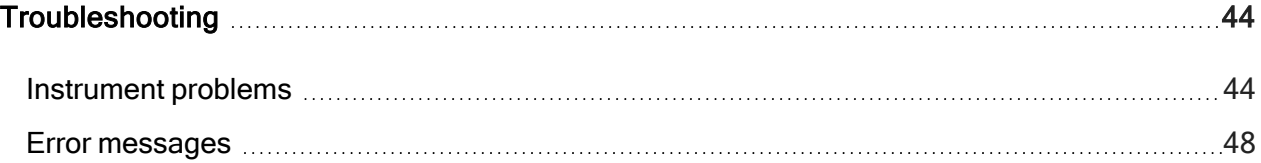

## <span id="page-4-0"></span>Conventions used

Safety precautions and other important information use the following format:

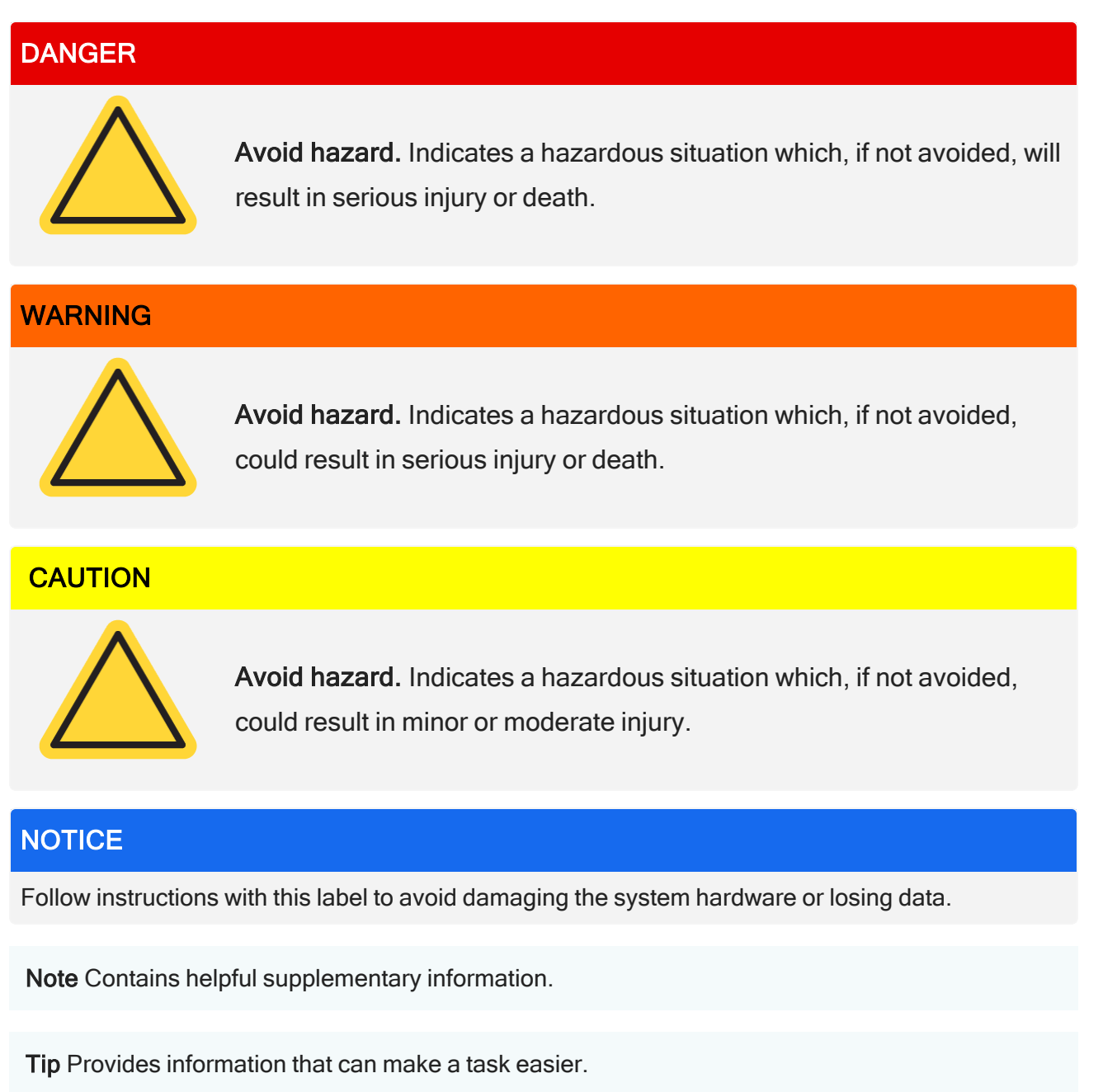

## <span id="page-5-0"></span>Contacting us

For Technical Support, please [contact](https://www.thermofisher.com/us/en/home/technical-resources/contact-us.html?enableChat=true) us.

If you have problems with your system, refer to the [Troubleshooting](#page-43-0) information for help, or call Technical Support.

### Ordering parts

If you need to send the instrument or an accessory to us for repair, call or e-mail us first for any shipping requirements or other instructions.

## <span id="page-6-0"></span>**Operation**

<span id="page-6-1"></span>The Thermo Scientific™ Nicolet™ iS20™ spectrometer has integrated validation features, a powerful software suite, and many other features that make it easy for you to collect data. This document contains detailed information about performing such procedures.

## Turning the power on and off

To turn the system power on or off, press the power switch on the power supply.

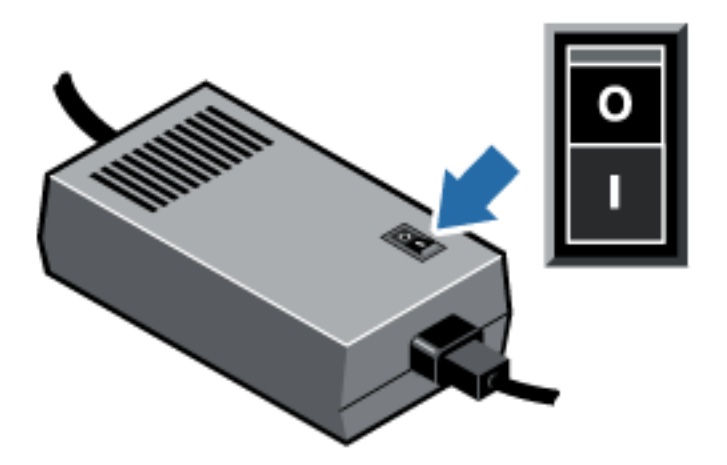

## <span id="page-7-0"></span>Indicators and buttons

The status indicators for the instrument are located on the touch panel, which is on the main cover of the instrument. The panel also has buttons that allow you to operate the instrument.

Note With the release of OMNIC Paradigm software, functionality of the Background, Sample, Workflow, and Stop buttons has been streamlined into the OK/Enter button. As such, some of the following definitions are meant for older OMNIC software and are now superseded by the OK/Enter button. The same functionality can also be achieved directly from OMNIC Paradigm software.

For more information, see "Collecting a spectrum" in the iS20 for Paradigm Getting Started guide as well as the latest OMNIC Paradigm User Guide in the Thermo Fisher [Knowledge](https://knowledge1.thermofisher.com/) Base.

Figure 1-1: iS20 Touch Panel

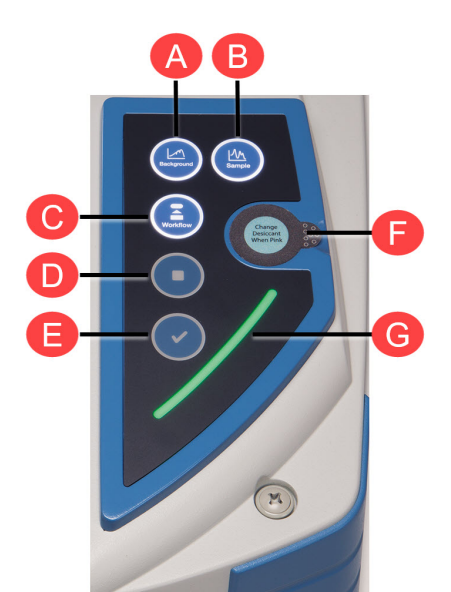

Background button. Acquires a background spectrum, which shows the response of the instrument when no sample is present. (OMNIC software only.)

A

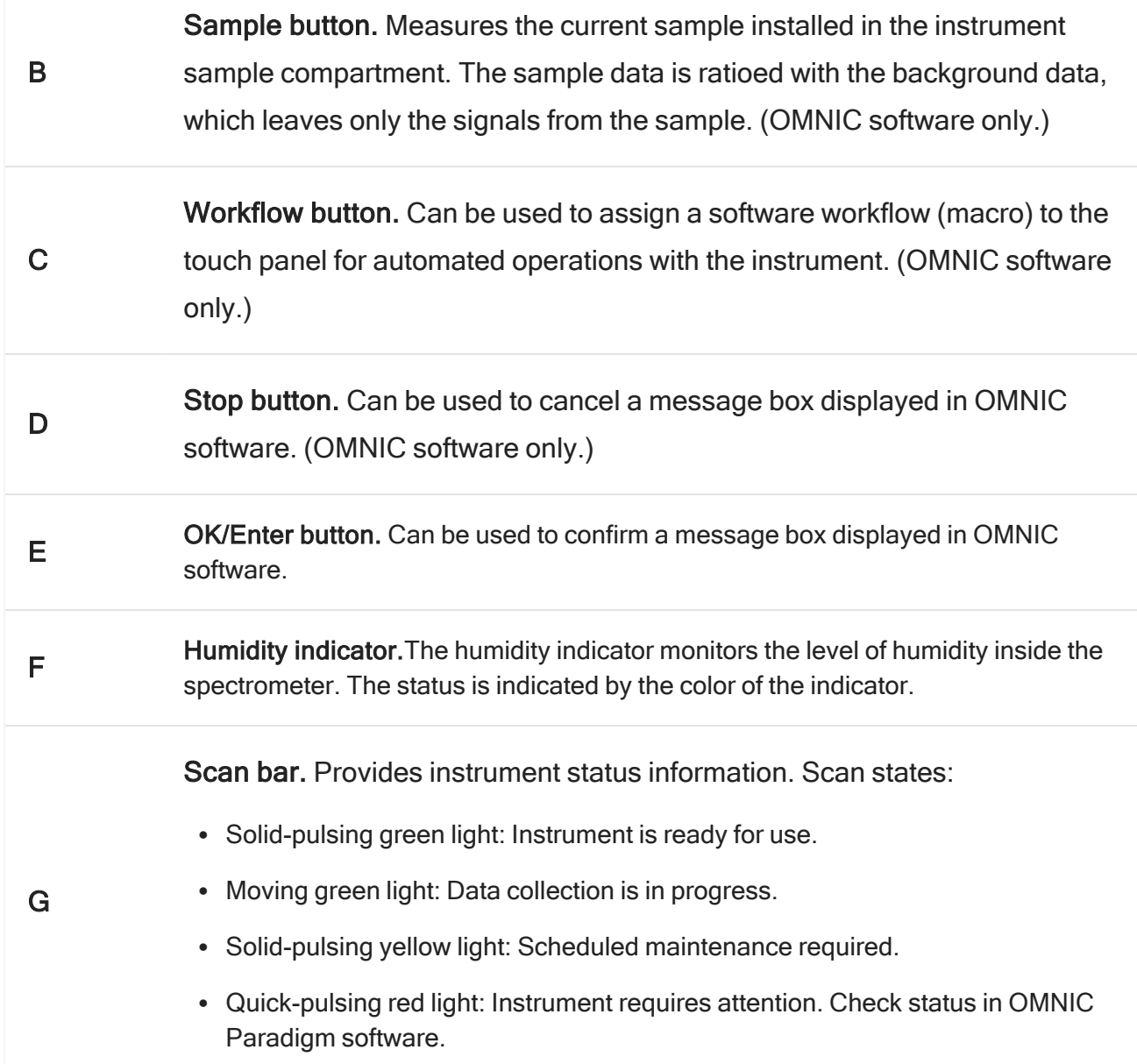

## <span id="page-8-0"></span>Installing a Smart Accessory

To install a Smart Accessory™ in the sample compartment, lower the accessory into the sample compartment and press gently downward until the accessory locks in place, then rotate the accessory lock (located on the top of the instrument at the back edge of the sample compartment) so that it holds down the accessory.

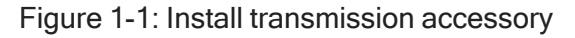

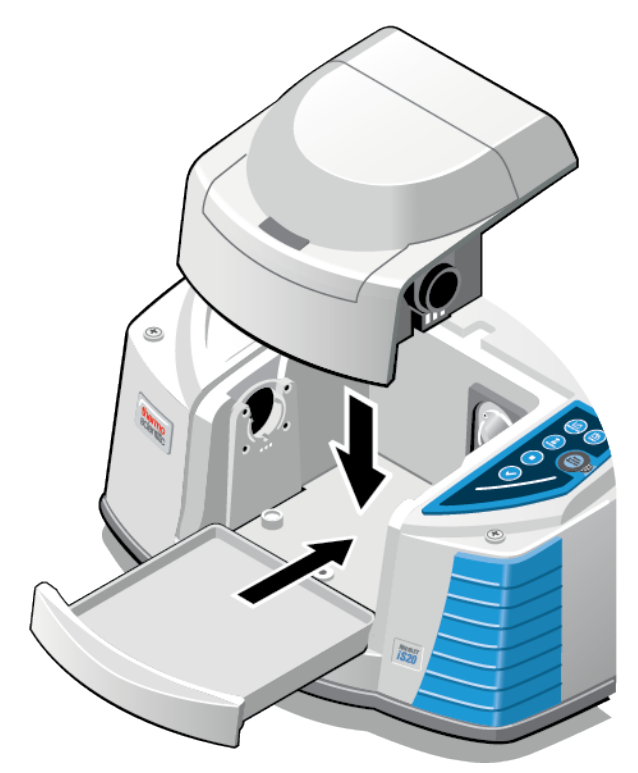

<span id="page-9-0"></span>Note If you want to remove a Smart Accessory, simply reverse the steps in this procedure. When you are not using an accessory, store it in a dust-free environment like a box or cabinet. For information about installing other kinds of accessories, see Installing other [accessories](#page-24-0)

## Measuring data with the instrument

<span id="page-9-1"></span>For information about measuring data with your instrument, please see the Nicolet iS20 for Paradigm Getting Started guide.

## Measuring data with the module

You must use Thermo Scientific™ OMNIC Paradigm software™ to measure data. OMNIC Paradigm software can be started by using the OMNIC Paradigm shortcut on your system desktop. For additional information, please consult the associated documentation or our knowledge base at [https://knowledge1.thermofisher.com/.](https://knowledge1.thermofisher.com/)

## <span id="page-10-0"></span>Setting the purge gas controls

You must connect a source of purge gas (dry air or nitrogen) to purge your instrument of moisture and other environmental contaminants. For best results, the purge gas should be dried to a dew point of - 70 °C (-94 °F) or below. Use the following instructions to set the purge gas controls.

#### **NOTICE**

We recommend that you maintain seal and desiccation and/or purge your instrument at all times. Equipment damage due to failure to maintain seal and desiccation and/or purge is not covered under the warranty. If you have questions about this requirement, please contact us.

#### **CAUTION**

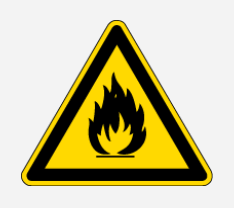

Avoid hazard. Never use a flammable gas to purge your instrument. The purge gas must be free of moisture, oil, carbon dioxide, and other reactive or infrared-absorbing materials. To prevent laser damage, use only dry air or nitrogen to purge your instrument.

Operation

1. Open the shutoff valve.

Figure 1-1: Open purge valve

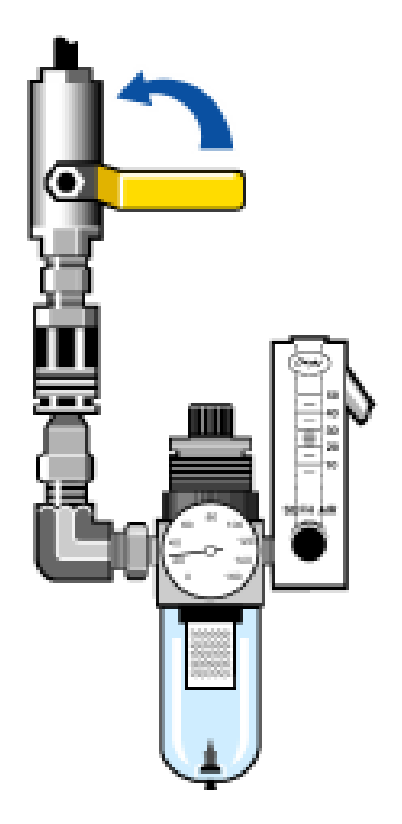

2. Adjust the pressure regulator until the gauge indicates that the pressure is between 0.7 and 1.4 bar (70 to 140 kPa, or 10 to 20 psig).

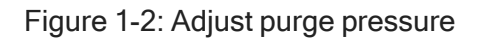

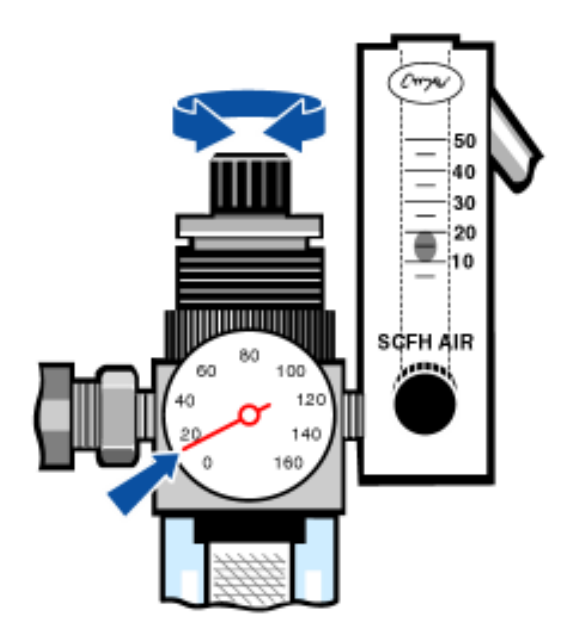

#### **NOTICE**

Flow rates greater than 10 scfh can cause vibration that can affect data quality. We recommend keeping the flow rate at approximately 10 scfh.

3. Set the flowmeter to 10 scfh.

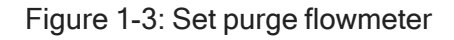

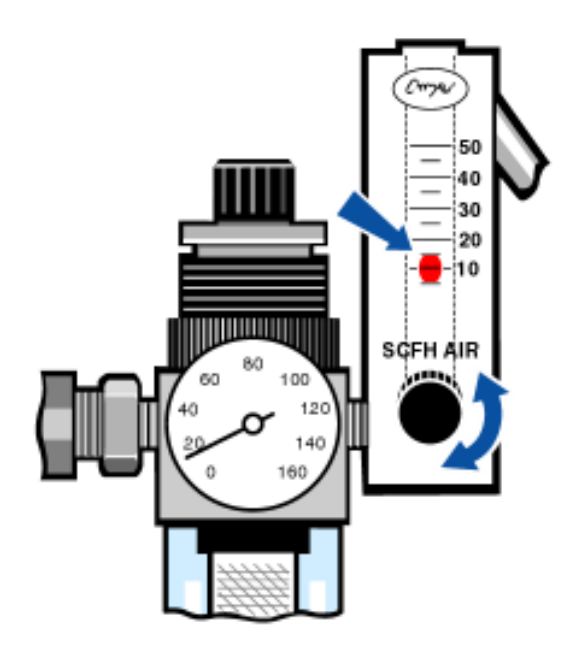

## <span id="page-13-0"></span>Aligning your spectrometer

Your instrument can be aligned automatically using OMNIC Paradigm software. Alignment optimizes the energy throughput to the detector. Alignment can change slightly over time, particularly in locations that have large temperature swings or excessive vibration.

Note The instrument is aligned automatically each time you run a performance verification (PV) test. We recommend running a PV test at least once a month.

<span id="page-13-1"></span>To align the spectrometer, go to Acquire Data>Diagnostics > Align Spectrometer in OMNIC Paradigm software.

## Verifying the laser frequency

For optimum system performance, verify the laser frequency according to the following schedule:

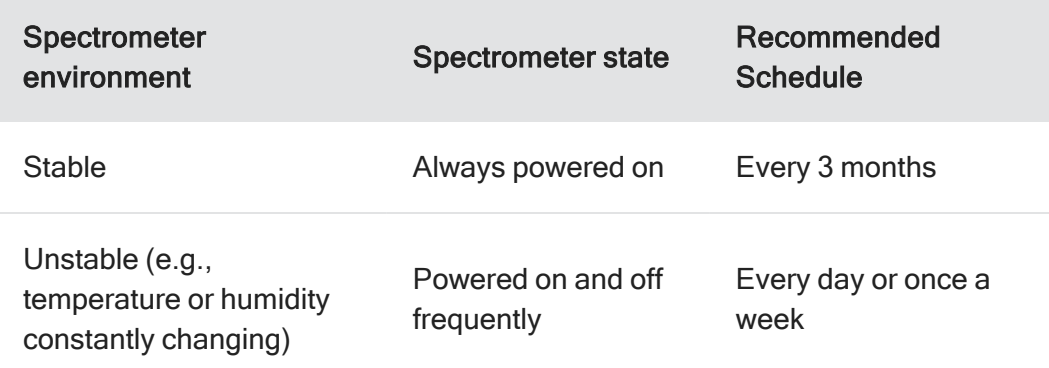

Note The laser is verified automatically each time you run a PV test. We recommend running a PV test at least once a month.

#### ❖ To verify the laser frequency and calibrate the laser

- 1. In OMNIC Paradigm software, go to Acquire Data > Diagnostics > Laser Calibration.
- 2. In the Laser Calibration dialog box, select Start to calibrate the laser.

<span id="page-14-0"></span>When the system is finished, a message indicates whether the frequency was changed and displays the new frequency.

## Cooling a detector

If you have an MCT detector, you must cool it with liquid nitrogen before you can collect data.

Time needed: 40 minutes or less.

#### Tools needed:

- Protective clothing and eye wear
- A small plastic laboratory funnel
- A one-liter, metal vacuum bottle
- Liquid nitrogen

Note A detector dewar should maintain its insulating vacuum for several years. If the vacuum leaks, the insulation will lose effectiveness.

#### WARNING

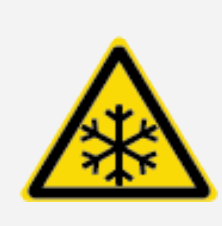

Avoid freeze burn hazard. Liquid nitrogen is extremely cold and potentially hazardous. Make sure you pour the liquid nitrogen slowly when you fill the vacuum bottle or the detector dewar. Pouring too quickly can cause liquid nitrogen to spray out.

To prevent injury, always follow standard laboratory safety practices and wear protective clothing and eyewear when you use liquid nitrogen. Avoid letting liquid nitrogen come into contact with your skin.

1. Open the detector dewar cover and remove the plastic stopper from the dewar.

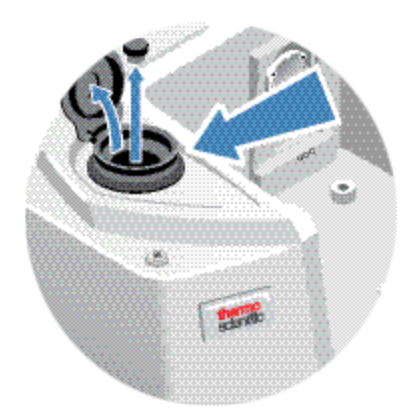

Figure 1-1: Open detector dewar

2. Fill the metal vacuum bottle with liquid nitrogen.

#### **NOTICE**

Do not spill liquid nitrogen on or near the detector window. If the window's o-ring seal cools very rapidly, the dewar may lose its vacuum and expose the detector element to damaging atmospheric pressure.

- 3. Insert the funnel into the detector dewar and pour the liquid nitrogen slowly into the funnel. A small amount of liquid nitrogen typically spills out of the funnel. This will not harm your instrument.
- 4. Fill the funnel and let it drain completely two or three times. Wait until the vapor plume disappears and then repeat until the dewar is filled.

Figure 1-2: Filling detector dewar

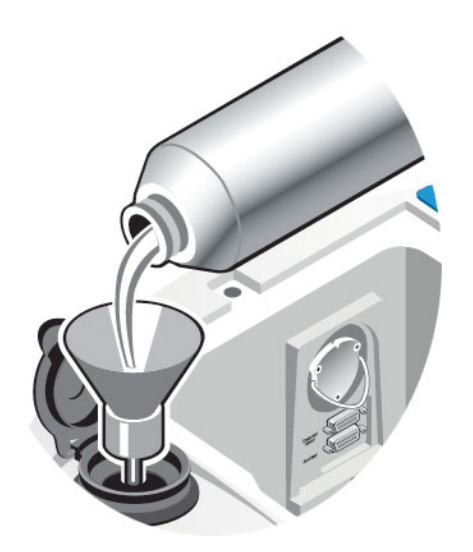

- 5. Remove the funnel.
- 6. Wait until the vapor plume disappears, and then replace the plastic stopper and close the dewar cover.
- 7. Wait 20 minutes, and then repeat the preceding steps to make sure the dewar is completely filled.

## <span id="page-17-1"></span><span id="page-17-0"></span>Installing or replacing hardware

## Installing a purge kit

Purging your instrument protects the internal components from moisture and other environmental contaminants by maintaining an internal atmosphere of dry air or nitrogen.

If your instrument is not already equipped to purge, you must install a purge kit.

#### **NOTICE**

We recommend that you maintain seal and desiccation and/or purge your instrument at all times. Equipment damage due to failure to maintain seal and desiccation and/or purge is not covered under the warranty. If you have questions about this requirement, please contact us.

Time needed: 30 minutes or less

#### Tools needed:

- $\bullet$  A 3/4 inch open-ended wrench
- $\bullet$  An 11/16 inch open-ended wrench
- A shutoff valve with a  $1/4$  inch male or  $3/8$  inch female fitting
- Pipe tape

Note For best results, the purge gas should be dried to a dew point of -70 °C (-94 °F) or below. To order parts, contact us.

#### WARNING

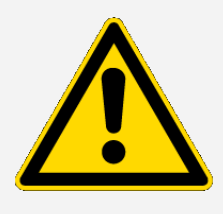

Avoid hazard. Never use flammable gas to purge your instrument. The purge gas must be free of moisture, oil, carbon dioxide, or infraredabsorbing materials. To prevent laser damage, use only dry air or nitrogen to purge your instrument.

1. Install a shutoff valve and either a 1/4 inch male fitting or a 3/8 inch female fitting on the purge gas source. (Choose a shutoff valve and fittings that are appropriate for the purge gas source.)

Figure 1-1: Purge shutoff valve

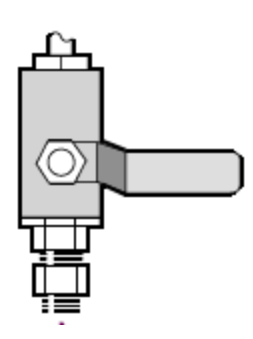

2. If you used a 1/4 inch male fitting, proceed to the next step.

If you used a 3/8 inch female fitting on the purge gas source, install the 3/8 inch to 1/4 inch reducing nipple that was included with your purge kit. Wrap the reducing nipple with Teflon pipe tape before you install it, and use an 11/16 inch open-ended wrench to tighten the connection.

Figure 1-2: Purge-reducing nipple

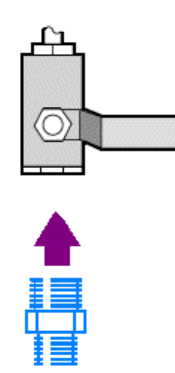

3. Wrap the reducing nipple or the 1/4 inch male fitting with Teflon pipe tape, then install the pressure coupling. Use a 3/4-inch, open-ended wrench to tighten the connection.

Installing or replacing hardware

#### Figure 1-3: Connect pressure coupler

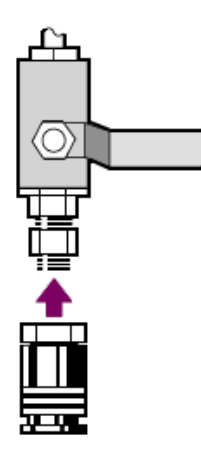

4. Install the purge filter, pressure regulator and flow meter, and snap the assembly into the pressure coupling.

Figure 1-4: Connect purge

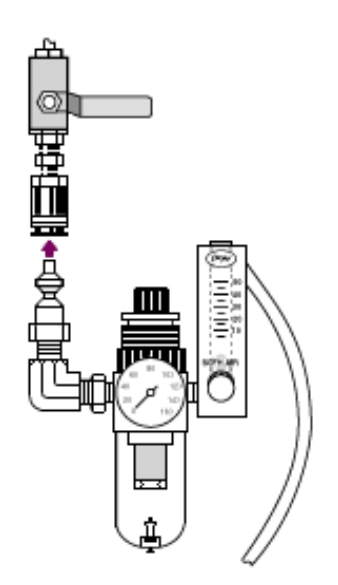

5. Connect the purge kit to your instrument, set the purge gas controls, and snap the flow coupler into the back of the instrument.

#### Figure 1-5: iS20 purge connector

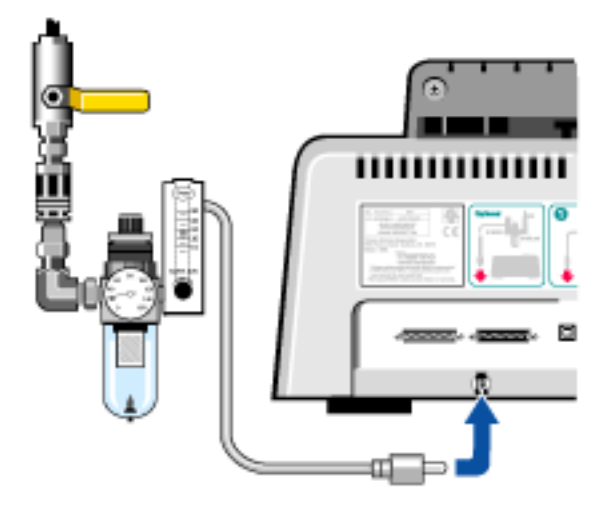

## <span id="page-20-0"></span>Installing a sample compartment extension kit

Time needed: 10 minutes or less

#### Tools needed:

- 4-in-1 tool (included with your instrument)
- 5/32 inch hex wrench
- 1. Remove any Smart Accessory, then disconnect any cables that are connected at the back of the sample compartment.
- 2. Place the sample compartment extension on the front of the sample compartment. Make sure the pins in the same compartment base fit into the holes in the sample compartment extension.

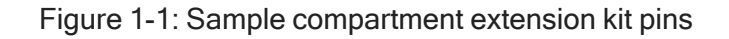

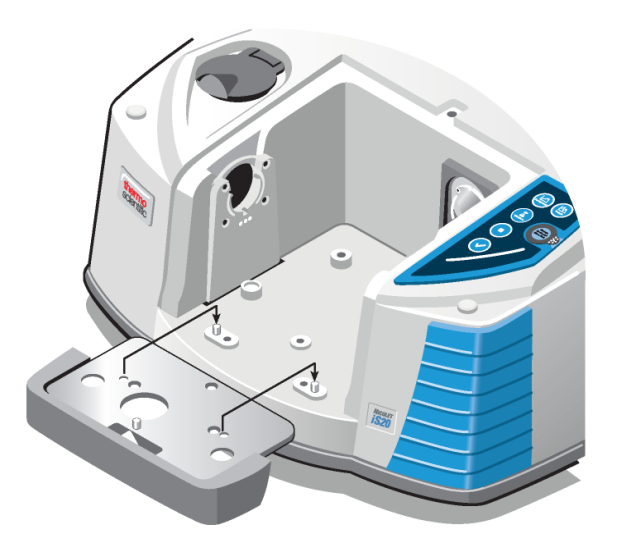

3. Place the screws that came with the sample compartment extension kit into the holes in the sample compartment extension, and then use the 4-in1 tool with a Phillips bit installed to tighten the screws. The screws should be just finger-tight.

Figure 1-2: Sample compartment extension kit screw installation

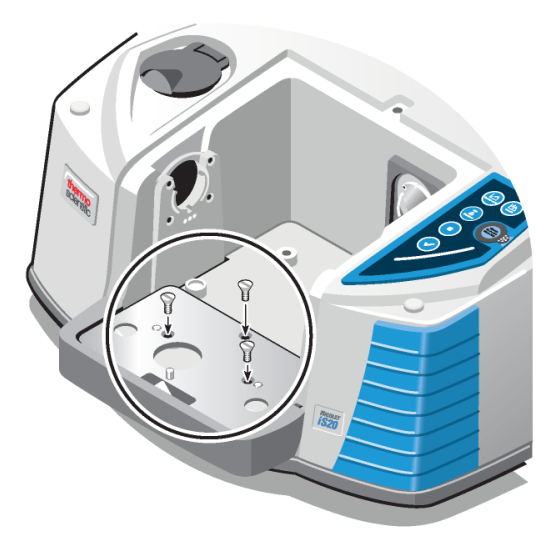

4. Install the sample compartment cover.

You are now ready to install baseplate-mounted accessories.

## <span id="page-22-0"></span>Installing baseplate-mounted accessories

To install the standard sample compartment baseplate (or an accessory mounted on that baseplate) make sure the sample compartment extension kit is installed, then orient the baseplate with the finger hole toward the front and lower the baseplate into the sample compartment. The baseplate fits over several alignment pins, which hold it in place.

Figure 1-1: Align the baseplate

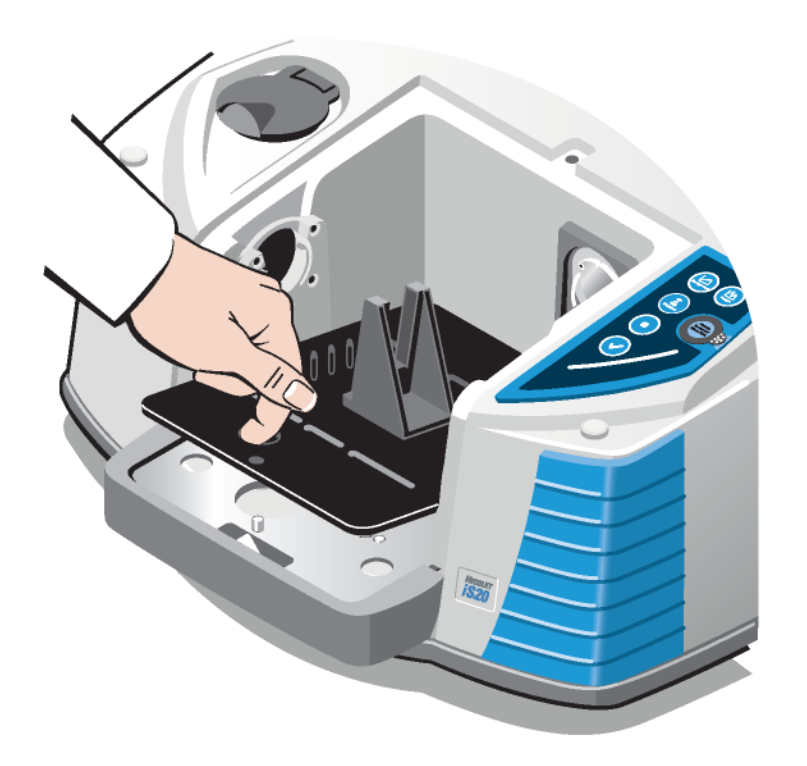

## <span id="page-22-1"></span>Installing slide-mounted accessories

The Smart OMNI-Transmission accessory can be used to measure slide-mounting samples and install most slide-mounting accessories. If you don't have the Smart OMNI-Transmission accessory, the standard sample holder can accommodate slide-mounting accessories (such as a variable angle ATR) as well as thin film samples and optical filters. To install a slide-mounting sample or accessory, slide the sample or accessory into one pair of slots in the standard sample holder.

Figure 1-1: Standard sample holder

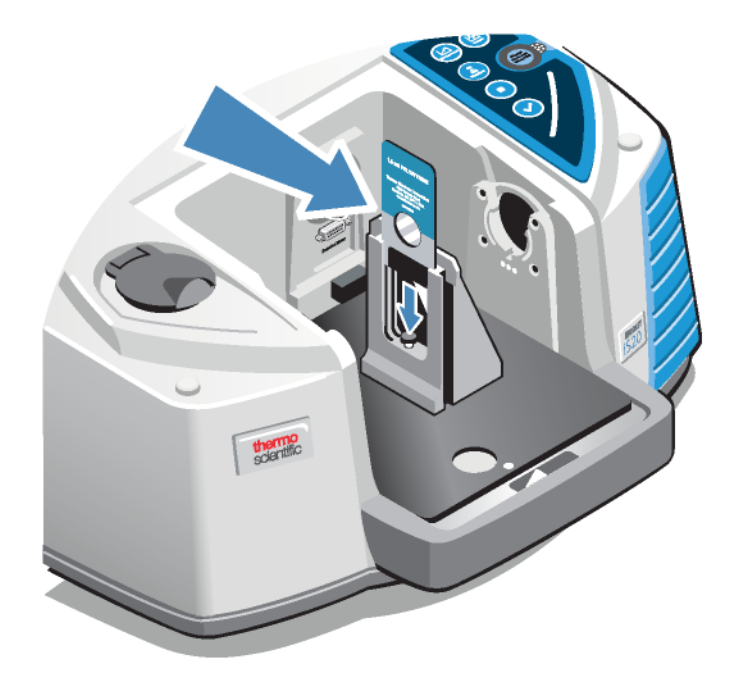

Use the adjustment screw to position the sample vertically so that it is roughly centered in the infrared beam.

Figure 1-2: Adjust sample height

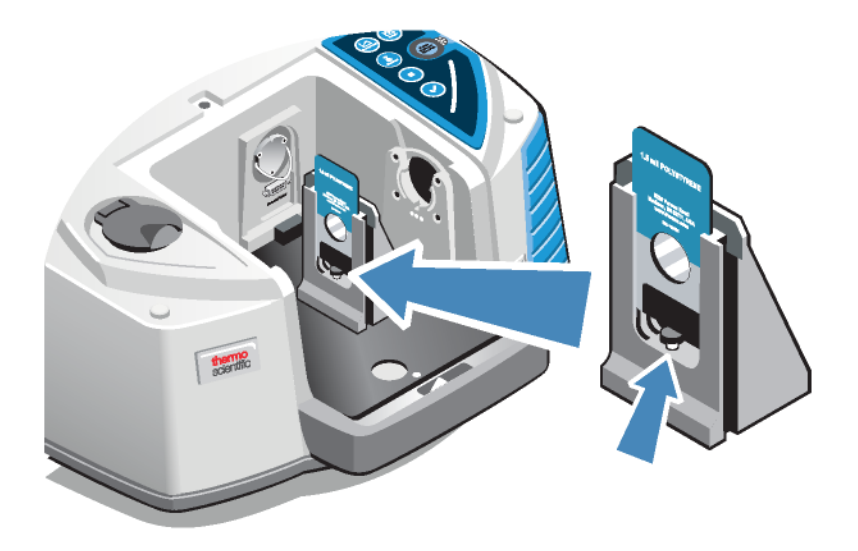

## <span id="page-24-0"></span>Installing other accessories

Note The following procedure explains how to install accessories that are not Smart accessories. This procedure applies only if a sample compartment extension kit has been installed.

#### **NOTICE**

Your accessory must be mounted on one of our baseplates. If it is not, you can remove an accessory from one of our baseplates and install your accessory on that baseplate. If you need assistance, [contact](https://www.thermofisher.com/us/en/home/technical-resources/contact-us.html) us.

- 1. Remove any Smart Accessory, or if a Smart Accessory is not installed, remove the baseplate. Disconnect any cables that are connected at the back of the sample compartment.
- 2. If the accessory is purged through the windows in the side of the sample compartment, install sidewall adapters.
- 3. Install the accessory.

<span id="page-24-1"></span>Use the instructions that came with the accessory to make any adjustments or perform any alignment procedures that are necessary.

## Replacing the power supply

Time needed: 5 minutes or less

#### Tools needed:

None

#### **NOTICE**

Use only Thermo Fisher certified replacement parts. To order, contact us.

#### **WARNING**

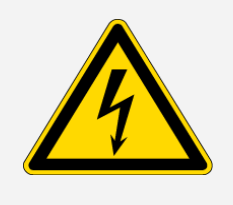

Avoid shock hazard. Do not attempt to remove the cover of the power supply. Before you replace the power supply, always make sure you have turned off your instrument and disconnected the power supply from the wall outlet or power strip.

- 1. Turn off the instrument.
- 2. Disconnect the old power supply.

Figure 1-1: Disconnecting the power supply

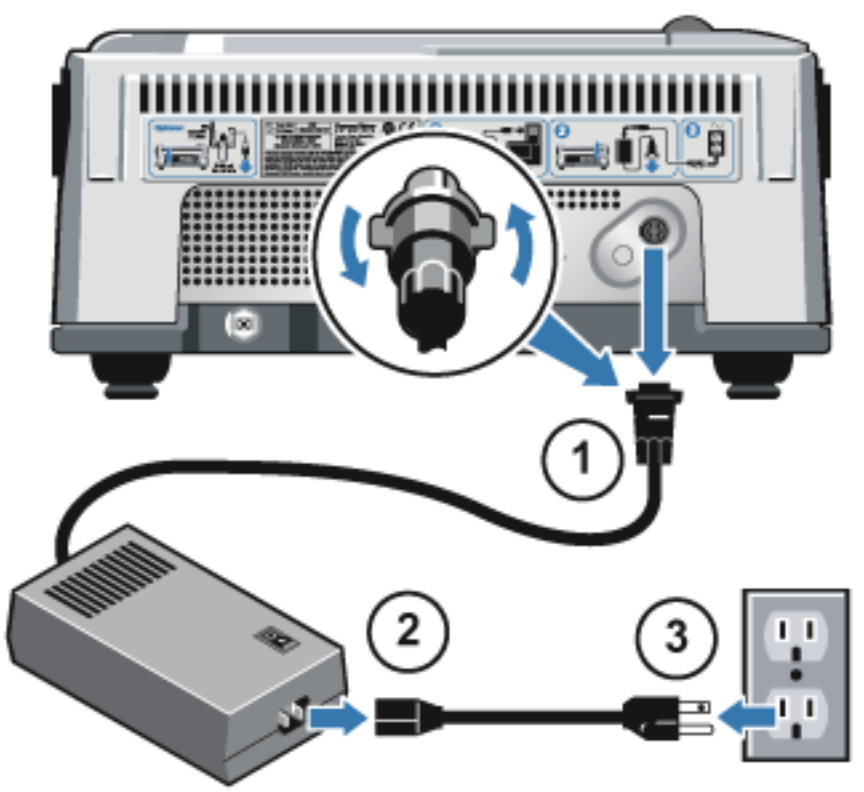

Note Turn the locking ring on the power supply connector until you feel it snap into place.

3. Connect the new power supply.

Simply reverse the order that you disconnected the power cords in the previous step.

4. Turn on the instrument.

The scan bar on the instrument touch panel cycles red, yellow, and green until the instrument is ready, then changes to a solid-pulsing green light.

If your instrument does not function normally, turn off the power and check the cable connections between the power supply, the instrument, and the wall outlet or power strip. If the connectors are seated properly and the instrument still does not function normally, contact us for assistance.

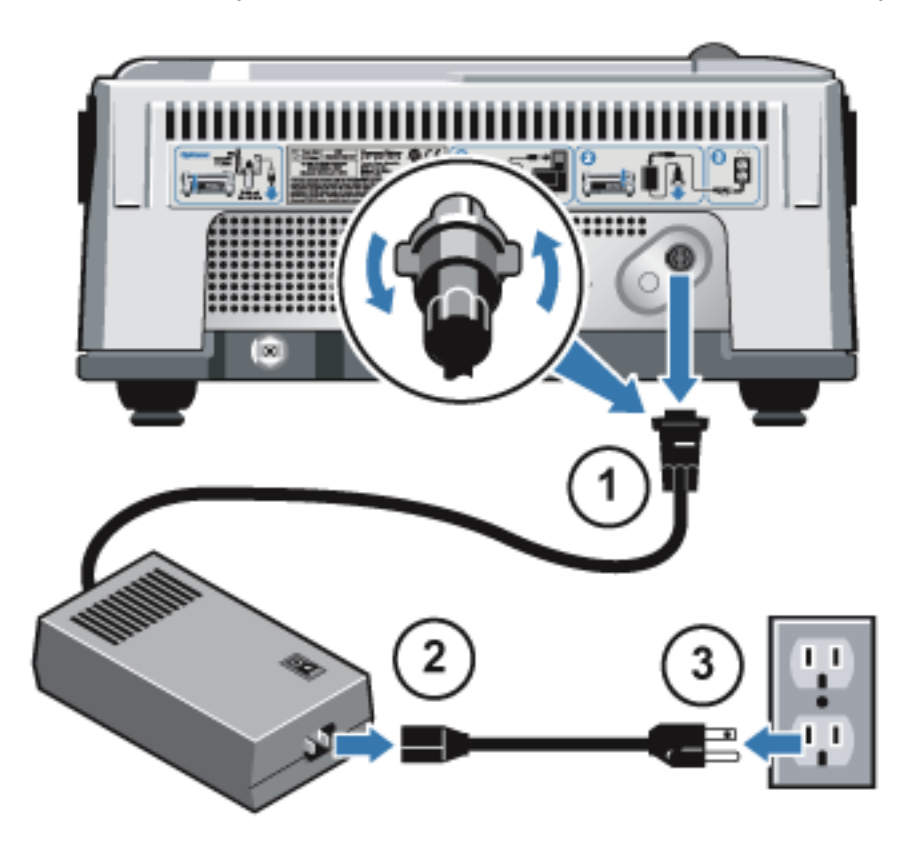

Note Turn the locking ring on the power supply connector until you feel it snap into place.

Connect the new power supply.

Simply reverse the order that you disconnected the power cords in the previous step.

Turn on the instrument.

The scan bar on the instrument touch panel will cycle red, yellow and green until the instrument is ready and then change to a solid-pulsing, green light. If your instrument does not function normally, turn off the power and check the cable connections between the power supply, the instrument, and the wall outlet or power strip. If the connectors are seated properly and the instrument still does not function normally, contact us for assistance.

## <span id="page-27-0"></span>Changing the source

Both mid-IR and near-IR sources are available for your spectrometer. This procedure explains how to switch from one kind of source to the other.

Time needed: 25 minutes or less

#### Tools needed:

- 4-in-1 tool (included with your instrument)
- Finger cots, gloves, or laboratory tissue
- Alternate or duplicate source

#### **NOTICE**

Use only Thermo Scientific-certified replacement parts. Never touch a source element with your bare fingers; skin oils or other deposits on the element will shorten its life. Always use clean finger cots, gloves, or clean laboratory tissue when handling a source.

Note A spare source, or an alternate source, can be stored in a holder in the same compartment as the 4-in-1 tool above the desiccant compartment.

#### **CAUTION**

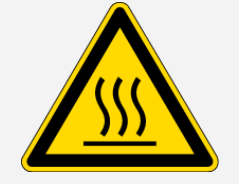

Avoid hot surface hazard. The source becomes extremely hot when the instrument is powered on. Always allow the source to cool for at least 15 minutes after the instrument is powered off before you work with it.

- 1. Turn off your instrument, wait 15 minutes for the source to cool, and then remove the Smart Accessory or open the sample compartment cover.
- 2. Use the 4-in-1 tool, with the small Phillips bit installed, to loosen the screws that hold the source in place. The screws are captive, so you only need to loosen them until they spin freely.

#### Figure 1-1: Loosen screws

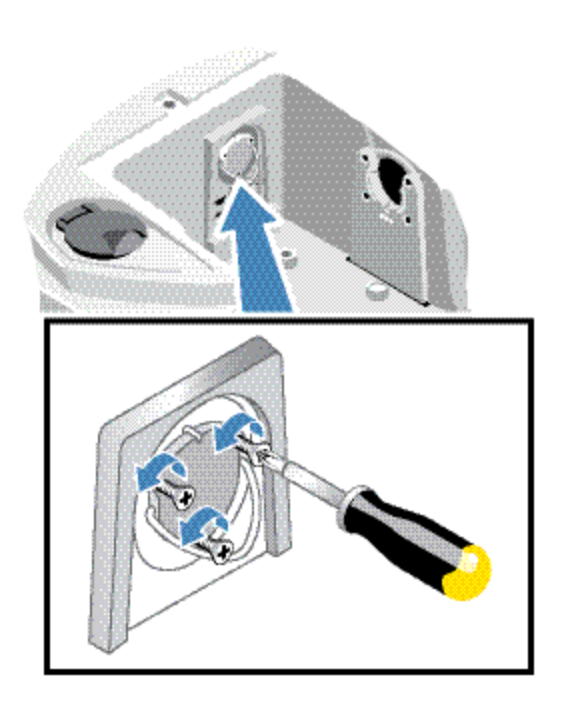

Note Do not twist the source as you remove it and do not touch the electrical contacts or the source element.

Installing or replacing hardware

3. Remove the current source.

#### Figure 1-2: Remove source

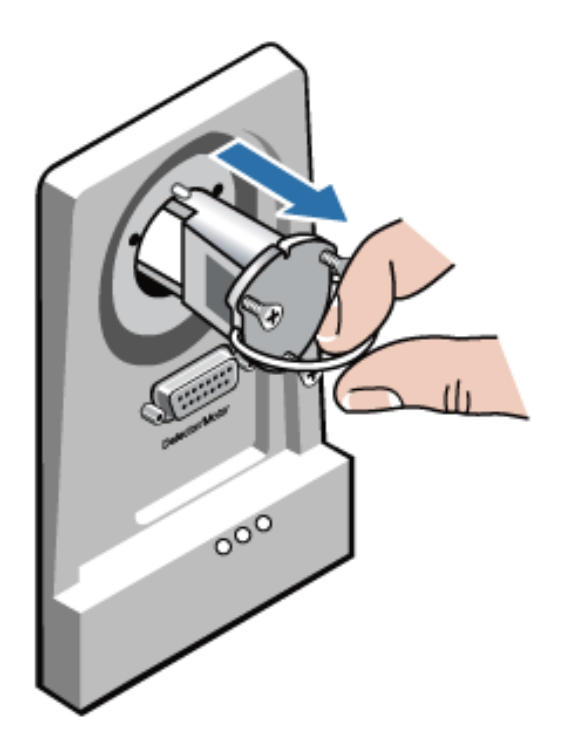

4. Insert the new source.

Figure 1-3: Replace source

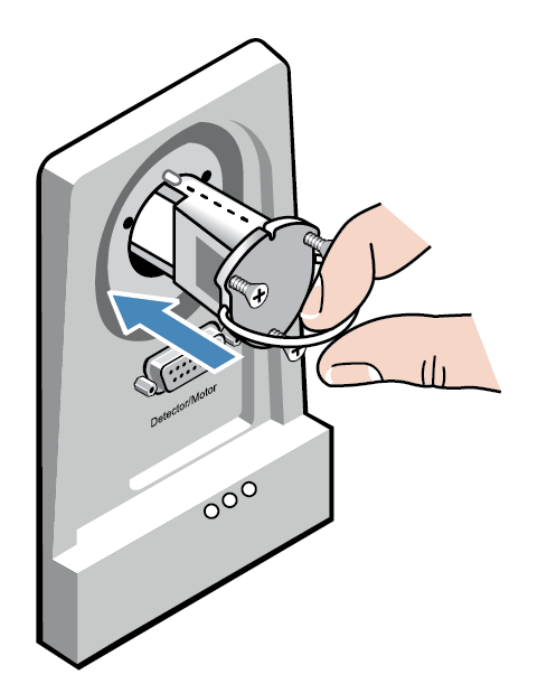

- 5. Use the 4-in-1 tool, with the small Phillips bit installed, to tighten the screws that hold the source in place. Do not overtighten the screws.
- 6. Turn on your instrument and start OMNIC Paradigm software.

If you have installed a different type of source than you were previously using, choose Experiment Setup in the Collect menu, and then click the Bench tab in the Experiment Setup box. Configure the Bench tab for the new source. See OMNIC Help Topics (available from the Help menu in OMNIC Paradigm software) for more information.

Use the Advanced Diagnostics command in the Collect menu to verify that the new source is working properly. (If it does not work properly, contact us for assistance.)

<span id="page-30-0"></span>7. Make sure the system has been on for at least 15 minutes (one hour for best results), then align the instrument.

## Installing sidewall adapters

Sidewall adapters are used to provide a tight purge seal for gas cells and other purged accessories. To install sidewall adapters, press the adapter ring toward the sidewall to compress the purge gasket, and then slide the adapter down into the clips on the side of the sample compartment.

Figure 1-1: Installing a sidewall adapter

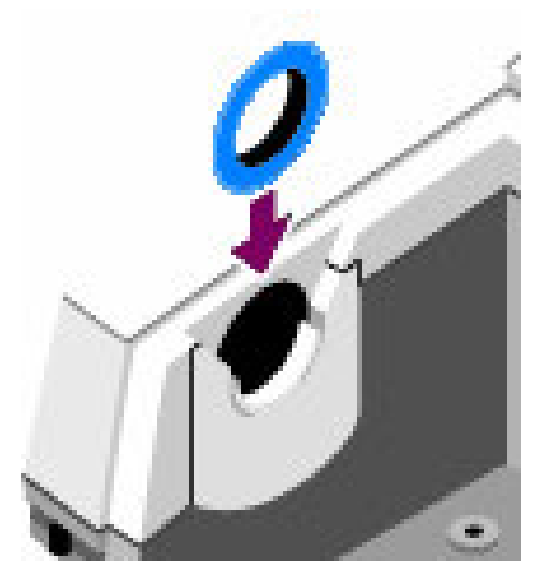

Note To remove a sidewall adapter, press the adapter ring toward the sidewall to compress the purge gasket, then slide the adapter up out of the clips on the side of the sample compartment.

## <span id="page-31-1"></span><span id="page-31-0"></span>Maintaining your instrument

## Cleaning your instrument

If the outside of your instrument needs cleaning, turn off the instrument and disconnect the power supply. When this is done, you can use a soft, damp (not wet) cloth and a mild soap to clean the outside of the instrument.

#### WARNING

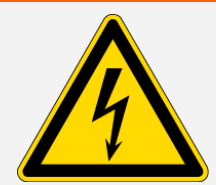

Avoid shock hazard. Do not allow liquid to run into the power supply or the back of the instrument.

#### **NOTICE**

Do not use harsh detergents, solvents, chemicals, or abrasives; these can damage the finish. Do not allow liquid to contact any windows, such as those that may be in the sample compartment.

Mirror surfaces and windows can be scratched and ruined very easily. Do not touch or attempt to clean them; dust will not affect the signal, but fingerprints can degrade the instrument performance and permanently damage mirrors or windows. If you wish to remove dust from a mirror or window, blow it off with a gentle stream of clean, dry air or nitrogen. Never allow any liquid to come into contact with a window or optical component in the instrument.

## <span id="page-31-2"></span>Static electricity precautions

Critical components in your instrument can be permanently damaged by static electricity. To help prevent such damage, follow these recommendations:

#### **NOTICE**

Before you disconnect power supply, always discharge any static electricity that you may have accumulated by touching the metal base of your instrument.

Do not touch any printed circuit board in the instrument, such as the circuit board on the detector.

Do not remove replacement components from their protective packaging until you are ready to install that component in the instrument.

Figure 1-1: Static electricity precaution

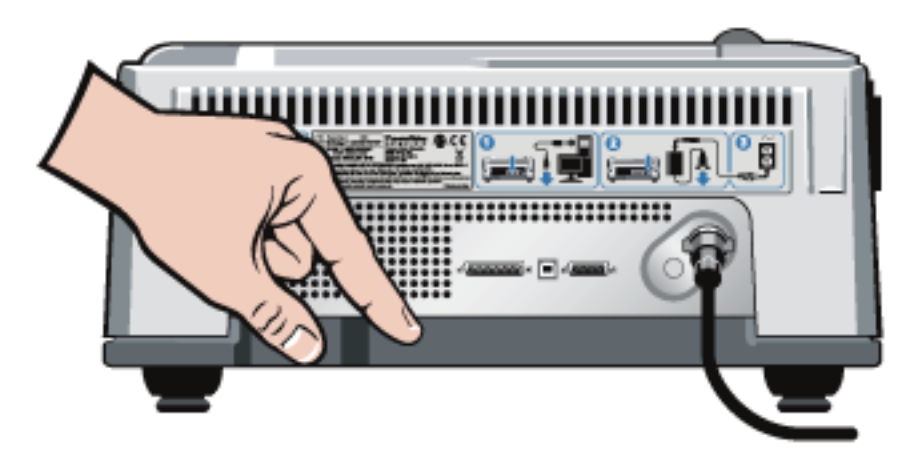

## <span id="page-32-0"></span>Maintaining detector dewar

If your instrument has a cooled detector, it will include a detector dewar. With proper care, a detector dewar should maintain its insulating vacuum for many years. If the vacuum leaks, the insulation will lose effectiveness and the following symptoms may occur:

- Liquid nitrogen boils off much faster than usual.
- The outside of the dewar stays cold more than 30 minutes after filling and may feel damp or become frosted.
- Water and atmospheric contaminants condensing on the detector window show up in spectra as unwanted peaks.

#### **NOTICE**

If your instrument shows any of these symptoms, the detector dewar may have a vacuum leak. Contact us immediately for assistance. Leaving internal detector elements exposed to atmospheric pressure can permanently damage them.

<span id="page-33-0"></span>Note You can restore the vacuum in a detector dewar if you have the proper equipment. The vacuum must be pumped to approximately 5x10<sup>-8</sup> torr. A special evacuation valve for pumping out dewars is available from us. Contact us to order a dewar evacuation valve.

## Checking the humidity indicator

The optical components of your instrument are protected by two desiccant canisters that absorb moisture. As long as the humidity indicator on your instrument's main cover is blue, the desiccant canisters are not saturated and do not need to be replaced. When the desiccant canisters become saturated, the humidity indicator turns pink, then white. This means you must replace the desiccant cartridges, and you may need to replace the humidity indicator as well.

#### **NOTICE**

Check the humidity indicator every time you use your instrument. If use the instrument infrequently, make sure you check the indicator at least once a month.

We recommend that you maintain seal and desiccation and/or purge your instrument at all times. Equipment damage due to failure to maintain seal and desiccation and/or purge is not covered under the warranty. If you have questions about this requirement, please contact us.

Figure 1-1: Humidity indicator

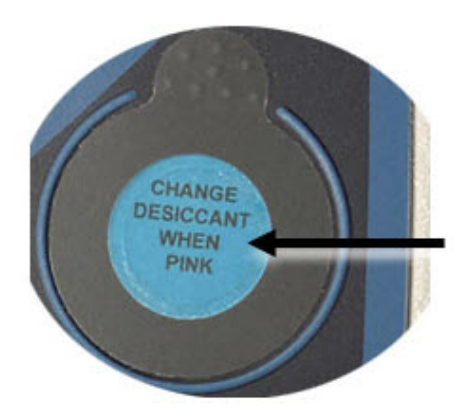

## <span id="page-34-0"></span>Replacing the humidity indicator

The humidity indicator must be replaced when it turns white or does not return to blue after the desiccant has been replaced.

Time needed: less than 1 minute

#### Tools needed:

- Gloves, finger cots, or laboratory tissue
- Replacement humidity indicator

#### **NOTICE**

Use only Thermo Scientific certified replacement parts. To order parts, contact us.

1. Remove the old humidity indicator.

Save the old indicator for reference when you install the new indicator.

Figure 1-1: Removing the old humidity indicator

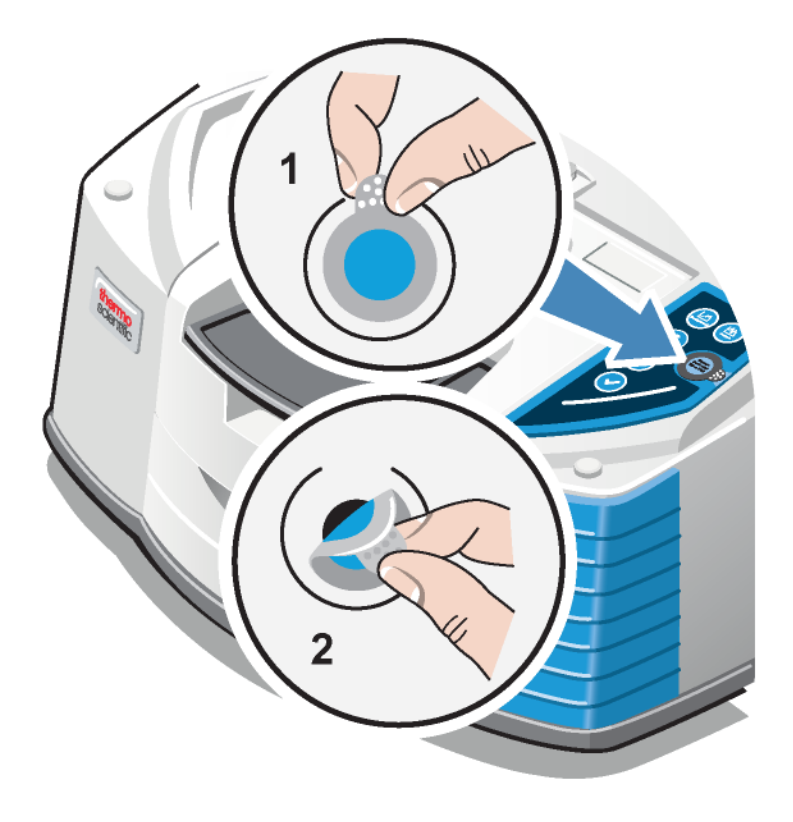

#### **NOTICE**

Always wear lab gloves or finger cots, or use laboratory tissue, when handling the humidity indicator. Oil or moisture from skin can discolor the indicator.

Note When installing the new humidity indicator, make sure the indicator is centered in the holder and that there are no gaps.

- 2. Peel the backing off of the indicator holder, and then, as shown below, press the round, blue indicator onto the adhesive on the holder.
- 3. Place the new indicator and holder over the indicator opening, and press down gently to make sure it is sealed.

Figure 1-2: Installing a new humidity indicator

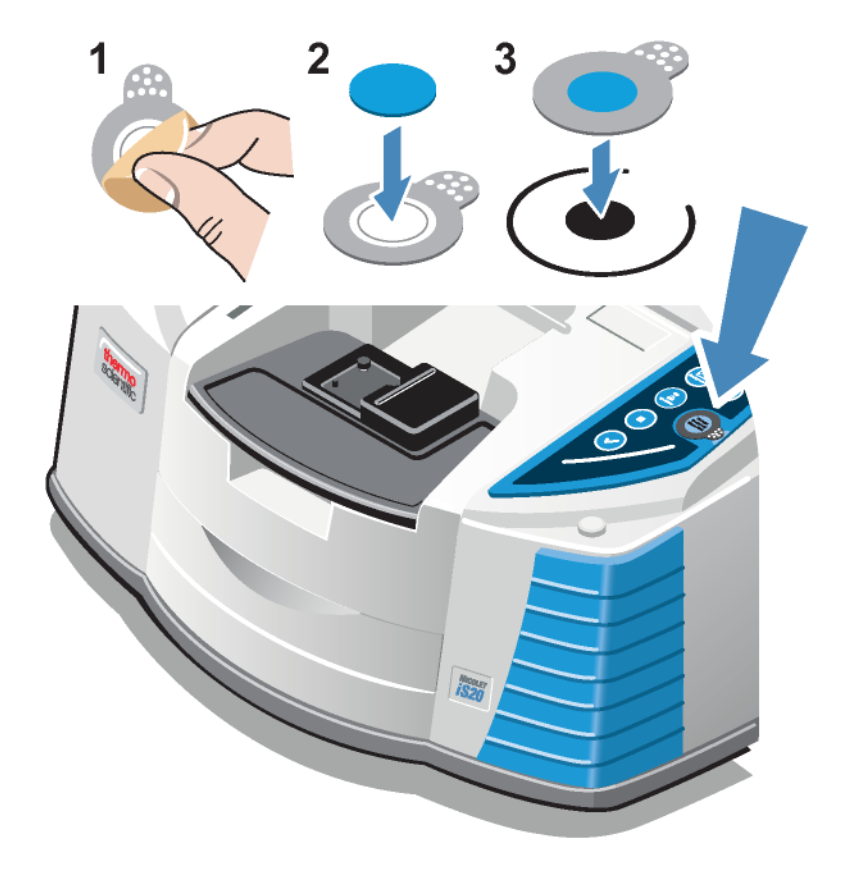

## <span id="page-36-0"></span>Replacing the desiccant

The optical components of your instrument are protected by two desiccant canisters that absorb moisture. As long as the humidity indicator on your instrument's main cover is blue, the desiccant canisters are not saturated and do not need to be replaced. When the desiccant canisters become saturated, the humidity indicator turns pink or white. This means you must replace the desiccant cartridges.

#### **NOTICE**

We recommend that you maintain seal and desiccation and/or purge your instrument at all times. Equipment damage due to failure to maintain seal and desiccation and/or purge is not covered under the warranty. If you have questions about this requirement, please contact us.

Time needed: 3 minutes or less

#### Tools needed:

- 4-in1 tool (included with your instrument)
- 2 replacement (or regenerated) desiccant canisters

#### **NOTICE**

Use only Thermo Scientific certified replacement parts. To order parts, contact us. Make sure nothing falls into the instrument while the desiccant cover is removed.

1. Open the tool compartment, and use the 4-in-1 tool, with the large Phillips bit installed, to loosen the captive screw in the desiccant cover.

Lift off the desiccant compartment cover and put it in a safe place.

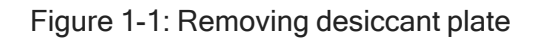

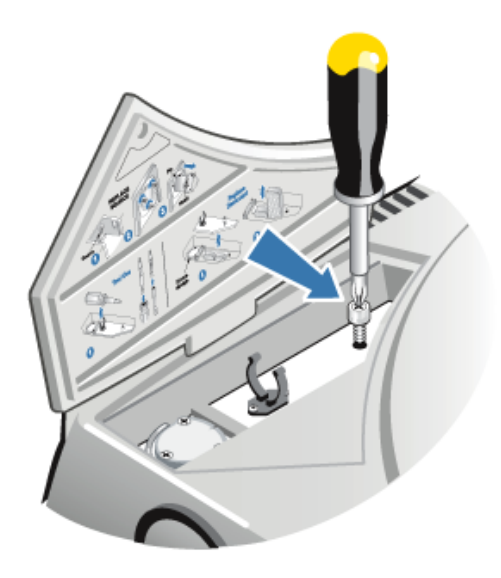

Figure 1-2: Removing desiccant cover.

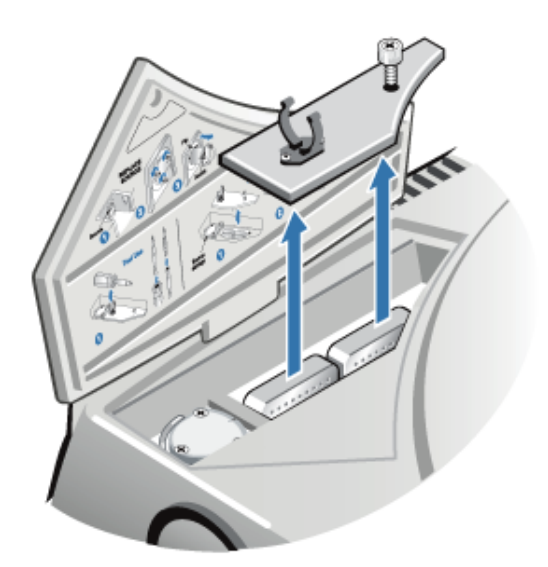

#### **CAUTION**

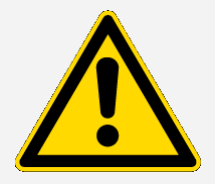

Avoid hazard. The contents of the desiccant canisters can be harmful if ingested. If you discard the saturated desiccant canisters, make sure they are properly disposed of.

2. Lift the saturated desiccant canisters out of your instrument and install the new desiccant canisters.

Figure 1-3: Lifting the desiccant cover

![](_page_38_Picture_3.jpeg)

3. Use the 4-in-1 tool to install the desiccant cover, and then replace the 4-in-1 tool in its compartment and close the tool compartment door.

#### **NOTICE**

<span id="page-38-0"></span>If the humidity indicator has turned white or does not return to blue after the desiccant has been replaced, you must replace the humidity indicator.

## Regenerating the desiccant

When the desiccant canisters must be replaced, you can contact us to order new desiccant canisters, or you can dry and reuse the saturated canisters according to the following instructions.

Time needed: 3 hours

Tools needed:

- Vented oven
- Insulated cloth or hot pad

Note If you need to replace the humidity indicator, you must order new desiccant canisters. A new humidity indicator is included with the new desiccant canisters.

#### **NOTICE**

- If you are going to dry and reuse saturated desiccant canisters, make sure you have fresh desiccant canisters that you can place in the instrument while the saturated canisters dry.
- Do not leave canisters in the oven for more than three hours and do not exceed a temperature of 150 °C (about 300 °F).
- Make sure the insulated cloth or hot pad you use to handle the regenerated desiccant canisters is not contaminated with substances that could be absorbed by the desiccant and subsequently released into your instrument.
- 1. Place the saturated desiccant canisters in a vented oven at 150 °C (about 300 °F) for three hours.

#### **CAUTION**

![](_page_39_Picture_10.jpeg)

Avoid burn hazard. Use an insulated cloth or hot pad to handle the heated desiccant canisters and always wait until the canisters have cooled to room temperature before you reinstall them in the instrument.

2. Use an insulated cloth or hot pad to remove the desiccant canisters from the oven.

Allow the canisters to cool on the hot pad or cloth. Do not attempt to handle or install them until they have reached room temperature.

<span id="page-39-0"></span>When the canisters reach room temperature, you must either install them in the instrument or seal them in an airtight container or bag. Otherwise, they will absorb moisture from the air in the room and quickly become saturated again.

## Checking and changing the purge gas filter

Check the purge filter occasionally to make sure it is clean and dry.

![](_page_40_Figure_1.jpeg)

![](_page_40_Figure_2.jpeg)

If the filter is green, it does not need to be replaced. If it is yellow or otherwise discolored, replace it according to the following procedure.

#### **NOTICE**

We recommend that you maintain seal and desiccation and/or purge your instrument at all times. Equipment damage due to failure to maintain seal and desiccation and/or purge is not covered under the warranty. If you have questions about this requirement, contact us.

Time needed: 5 minutes or less

#### Tools needed:

• Purge gas filter replacement kit

#### **NOTICE**

Use only Thermo Scientific certified replacement parts. To order parts, contact us.

1. Turn off the purge gas at the main valve. Do not turn down the flow meter or the pressure regulator.

Figure 1-2: Shutting purge valve

Maintaining your instrument

![](_page_41_Picture_1.jpeg)

2. Remove the plastic bowl that houses the filter. You can unscrew the bowl by hand.

Figure 1-3: Purge filter cover removal

![](_page_41_Figure_4.jpeg)

3. Remove the filter. You can unscrew the filter by hand.

Figure 1-4: Purge filter cover removal

![](_page_42_Figure_3.jpeg)

- 4. Install the new filter and replace the plastic bowl.
- 5. Turn on the purge flow to the instrument.

Note You may notice increased levels of water and carbon dioxide in spectra collected immediately after you have had the purge gas turned off. If this interferes with your data, wait 15 to 60 minutes until the purge is completely reestablished.

## <span id="page-43-0"></span>**Troubleshooting**

The scan bar on the instrument touch panel reflects the current status of the System Status icon in OMNIC Paradigm software. Both locations provide important status information about the instrument.

### Using the Troubleshooting topics

This section includes a variety of topics about troubleshooting and solving problems with your instrument. These topics are divided into the following two sections:

- [Instrument](#page-43-1) problems addresses specific problems you may encounter with the instrument.
- Error [messages](#page-47-0) deals with error messages you may see.

Each topic lists steps that you can take to try to resolve the problem.

Note If you are having a problem with applications or software, see the associated documentation.

#### **CAUTION**

![](_page_43_Picture_10.jpeg)

Avoid hazard. When performing any of the procedures in the troubleshooting topics, always follow the safety precautions noted in the documentation.

## <span id="page-43-1"></span>Instrument problems

### The status icon in OMNIC Paradigm software is yellow

When monitoring is enabled in OMNIC Paradigm software, the System Status indicator in the upper right corner of the OMNIC Paradigm software home page reflects the results of system diagnostic tests and system errors.

- If the System Status indicator has a green checkmark  $\bullet$ , the instrument is operating properly.
- If the System Status indicator is yellow  $\bigoplus$ , an instrument test has failed or is overdue.

For more information, click the icon to open the System Status Overview box.

#### Additional troubleshooting steps:

- 1. If you are using performance verification (PV), check whether one of these items has failed, or if a scheduled maintenance procedure is overdue.
- 2. Check whether the MCT detector, if used, has been properly cooled before use. See [Cooling](Cooling_a_Detector.htm) a [detector](Cooling_a_Detector.htm) for details.

If none of these issues is causing the problem, contact us for assistance.

#### The status icon in OMNIC Paradigm software is red

When monitoring is enabled in OMNIC Paradigm software, the System Status indicator in the upper right corner of the OMNIC Paradigm software home page reflects the results of system diagnostic tests and system errors.

- If the System Status indicator has a green check mark  $\bullet$ , the instrument is operating properly.
- If the System Status indicator is red  $\bullet$ , the instrument requires attention.

For more information, click the icon to open the System Status Overview box.

#### Additional troubleshooting steps:

- 1. If you are using performance verification (PV), check whether one of these items has failed, or if a scheduled maintenance procedure is overdue.
- 2. If the source is not working, replace it. Contact us for assistance.
- 3. If the laser is out of calibration, calibrate the laser (see "Verifying the laser [frequency"\)](../../../../../../Content/Topics/User Guide/Verifying_the_Laser_Freq.htm). If the laser is still not working, contact us for assistance.
- 4. Make sure the system has been on for at least 15 minutes (one hour for best results), then align the instrument.
- 5. Make sure any accessories are installed according to the instructions that came with them.

If none of these issues is causing the problem, contact us for assistance.

## The system scans normally but the signal intensity is very low

- 1. Align the instrument. See "Aligning your [spectrometer".](../../../../../../Content/Topics/User Guide/Aligning_Your_Spectromet.htm)
- 2. In OMNIC Paradigm software, set the Optical Velocity setting to a lower velocity.
- 3. Check the Aperture setting. For an MCT detector, set Aperture to High Resolution. For a TEC DTGS detector, set Aperture to Medium Resolution.
- 4. Make sure any accessories you are using are installed and aligned correctly. For more information, see the instructions that came with the accessory.
- 5. Check the sample compartment windows. If they are fogged, contact us to have the windows replaced.

If the problem persists, contact us for assistance.

#### The baseline is not stable

- 1. Lower the purge flow rate to minimize the acoustic noise inside the instrument until the baseline is stable.
- 2. Align the instrument.
- 3. Make sure the environmental conditions meet the requirements given in the Site and Safety guide.
- 4. Check the humidity indicator and replace the desiccant and indicator if needed.

#### **NOTICE**

If you are using purge and the instrument cover was recently opened, allow the instrument to purge for 10 to 15 minutes after the cover is closed.

- 5. If the instrument power was recently turned on, allow at least 1 hour for the temperature to stabilize.
- 6. If the instrument has a cooled detector and the detector dewar was recently filled, allow the detector at least 15 minutes to cool.

If the problem persists, contact us for assistance.

### The alignment fails

- 1. Remove any sample or sampling accessory from the instrument sample compartment.
- 2. Check the humidity indicator on the instrument touch panel. If the indicator is pink, change the desiccant and the indicator.
- 3. Check all of the instrument indicators.
- 4. Make sure the system has been on for at least 15 minutes (one hour for best results), then align the instrument.
- 5. Make sure any accessories are installed according to the instructions.

If the problem persists, contact us for assistance.

## There is a problem selecting an external detector in a

#### microscope

- 1. Check the accessory connector on the back of the instrument, or on the back wall of the sample compartment. Check the detector cable connection. If it is loose, tighten it.
- 2. If the problem persists, contact us for assistance.

#### Data cannot be collected (or other software problems)

- 1. Close OMNIC Paradigm software and turn off the instrument power. Wait 90 seconds, then turn on the instrument power. Allow the start-up sequence to finish and then restart OMNIC Paradigm software.
- 2. Turn off the computer and turn off the instrument power switch. Check the data cable. If it is damaged, replace it. If the cable is loose or disconnected, reconnect it. Turn on the instrument power and wait until the start-up sequence finishes. Then turn on the computer and restart OMNIC Paradigm software.

If the problem persists, contact us for assistance.

## <span id="page-47-0"></span>Error messages

#### The computer cannot communicate with the instrument

- 1. Close OMNIC Paradigm software, and then turn off the instrument power. Wait 90 seconds, and then turn on the instrument power. Allow the start-up sequence to finish and then restart OMNIC Paradigm software.
- 2. Make sure the power supply is connected to the instrument and to a wall outlet or power strip.
- 3. Turn off the computer and then turn off the instrument power. Check the USB data cable. If the cable is damaged, replace it. If the cable is loose or disconnected, reconnect it.
- 4. Turn on the instrument power. Wait until the start-up sequence finishes and then turn on the computer and restart OMNIC Paradigm software.
- 5. Remove any USB computer accessories that may be interfering with communications with the spectrometer.
- 6. Close any applications that might interfere with OMNIC Paradigm software.

If the problem persists, contact us for assistance.

#### The instrument temperature is out of specification

- 1. Make sure nothing is placed on top of the instrument and that air can flow freely around it.
- 2. Make sure the power supply vents are not blocked.
- 3. The ambient temperature of the room may be too high. The ambient temperature should be between 15 °C and 30 °C (59 °F and 86 °F). If the room temperature cannot be adequately controlled, move the instrument to a location that is maintained in the recommended temperature range.

If the problem persists, contact us for assistance.

### OMNIC Paradigm software cannot communicate with the detector

If OMNIC Paradigm software cannot communicate with the instrument, contact us for assistance.

### The MCT detector is warm

- 1. Cool the detector with liquid nitrogen.
- 2. Check the detector dewar for signs of leaks. If necessary, contact us to restore the dewar vacuum.
- 3. If the problem persists, contact us for assistance.

#### The laser voltage is out of specification

The ambient temperature of the room may be too high. The ambient temperature should be between 15 °C and 30 °C (59 °F and 86 °F). If the room temperature cannot be adequately controlled, move the instrument to a location that is maintained in the recommended temperature range.

If the room temperature is within the recommended range, remove any accessories or samples from the sample compartment, and then align the instrument.

If the problem persists, contact us for assistance.

#### The source voltage is out of specification

Check to see if the source is properly seated in its holder.

Replace the source. Contact us for assistance.

#### The power supply voltages are out of tolerance

Replace the power supply. Contact us for assistance.

[This page intentionally left blank]